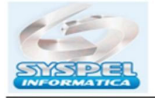

## Procedimento Sistema de Folha Syspel para gerar o FGTS

Após ter digitado os recibos do mês, entre no menu: Relatório Geral, FGTS, Geração SEFIP, informe a modalidade arquivo: branco (recolhimento), 1 declaração, ou 9 confirmação dados, e clique ok para gerar arquivo no C:\PASTA\SEFIP.RE.

P.S: Certifique-se de ter uma pasta criada no c:\ do computador e renomeie o nome pasta na tela folha por ex: c:\temp\sefip.re

Acesse o SEFIP, Arquivo, Importar da Folha, e selecione no c:\pasta\sefip.re, ao termino da validação clique em Executar, será gerado uma arquivo formato (LETRAS+Numeros.SFP), salve no C:\Arquivos Programas\CAIXA\SEFIP, ou, crie uma pasta para salvar. Após entre no Conectividade Social ICP V2.

## Procedimento Novo Conectividade Social ICP V2

O Conectividade Social V2 funciona á partir do Windows 10, sendo necessário para que ocorra sua funcionalidade corretamente a instalação do Java Versão 8.251, e Adobe Reader, e a instalação de um arquivo denominado " Kriptonita ", este arquivo é uma extensão do navegador para criptografar a assinatura de um certificado digital, e efetuar a configuração do certificado digital á partir da opção: Registro, da pagina do conectividade v2.

Obs: O arquivo kriptonita também pode ser capturado no endereço: https://www.caixa.gov.br/Downloads/FGTS-token-conectividade/kriptonita.zip.

É necessário clicar em cima do arquivo e selecionar a opção: Extrair aqui, para abrir o instalador do Kriptonita.

Após a instalação do Kriptonita, e configuração Certificado na opção: Registro.

Mas atenção, antes acesse Chrome e clique em ..., selecione a opção: Ferramenta, Mais Ferramentas, Extensões, e habilite a extensão do kriptonita na maquina.

Após, acesse: https://conectividadesocialv2.caixa.gov.br/sicns/

Ao abrir a pagina clique em **Caixa Postal**, para enviar arquivos da SEFIP ou GRRF.

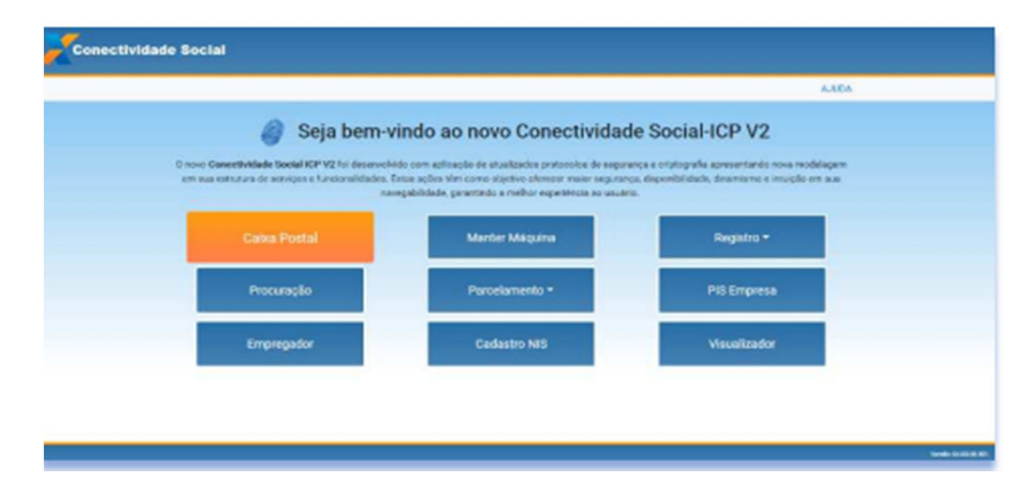

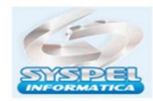

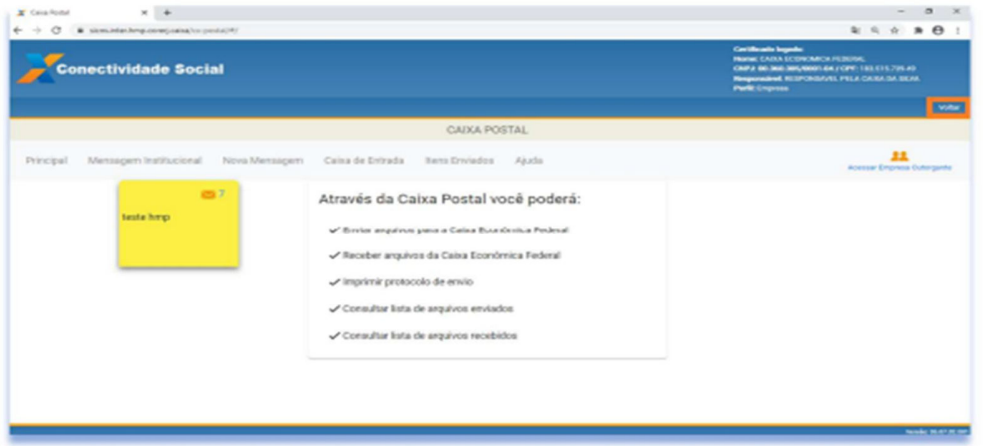

Em seguida, clique em Nova Mensagem, para enviar o arquivo do FGTS.

Selecione o item: envio do arquivo SEFIP, ou, envio do arquivo GRRF

No campo Nova Mensagem, de o nome para o arquivo.

Informe a Cidade e local arrecadação, e em seguida, clique em Adicionar e selecione a pasta onde contem arquivo gerado pela SEFIP, geralmente a SEFIP grava na pasta C:\Arquivos Programa\Caixa\SEFIP, Arquivos, (extensão \*.SFP), em seguida clique em Enviar e digite a senha do certificado digital.

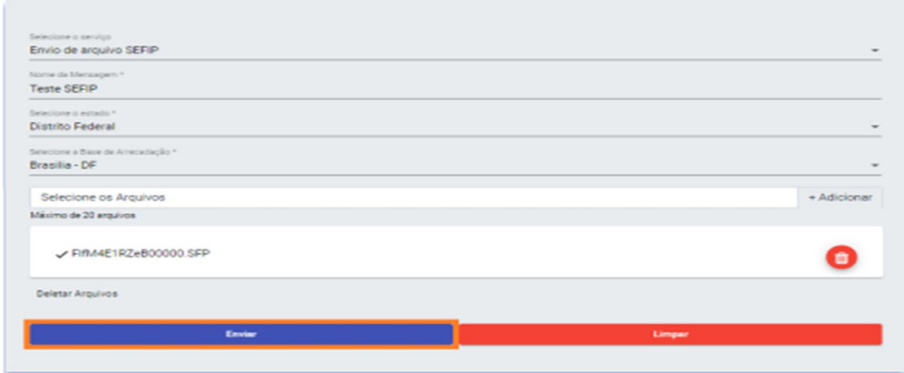

## Salve o Token, ou marque não possuo Token.

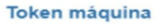

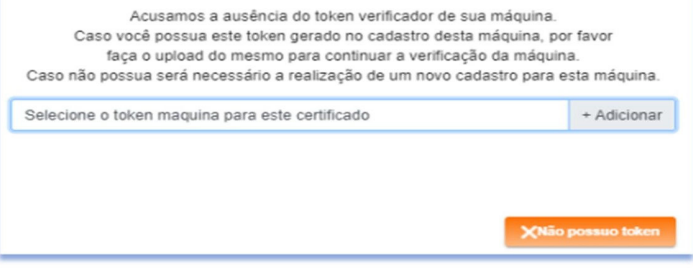

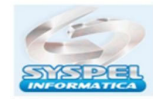

Em seguida, marque (x) aceito os termos e confirme s-sim para concluir a transmissão do arquivo.

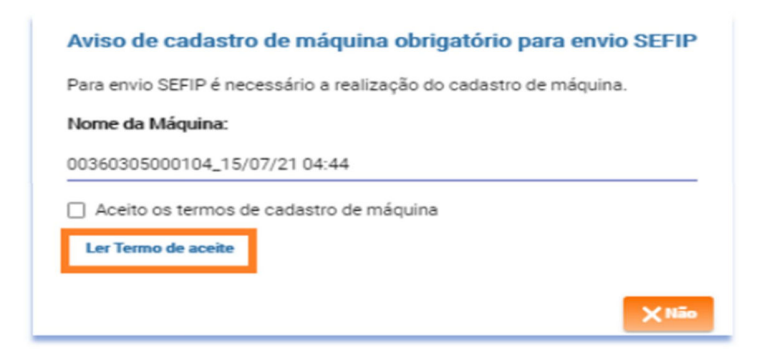

Será aberto uma tela com Protocolo de entrega.

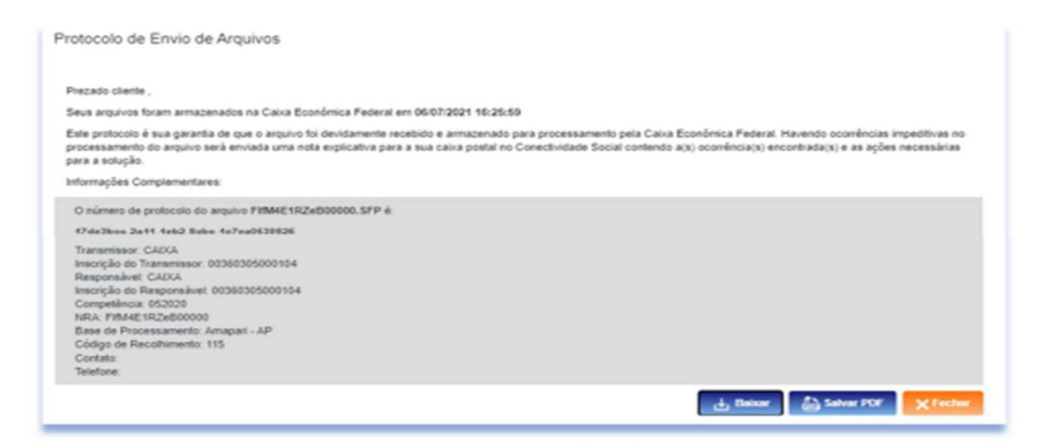

Clique em **baixar**, para salvar o arquivo XML em uma pasta, ou, salve na pasta C:\Arquivos Programas\Caixa\Sefip\Arquivos. Clique em Salvar para impressão do Protocolo entrega.

Abra a SEFIP, e entre no menu: Relatório, GRF, Arquivo ICP, e selecione a pasta onde foi saldo arquivo enviado.

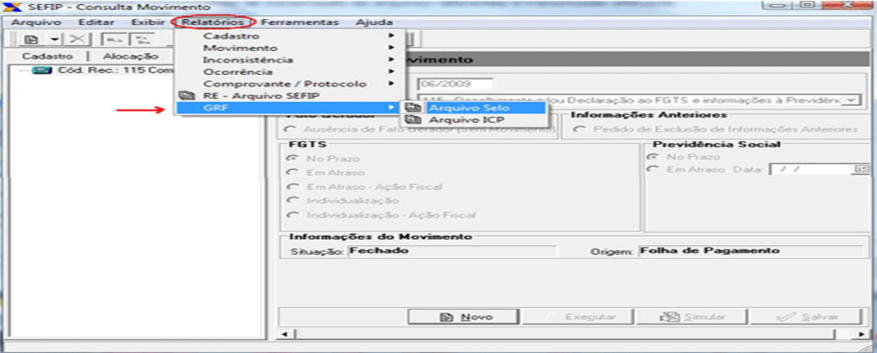

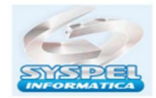

Ao selecionar o arquivo xml gerado pelo Conectividade, o sistema abrirá uma tela

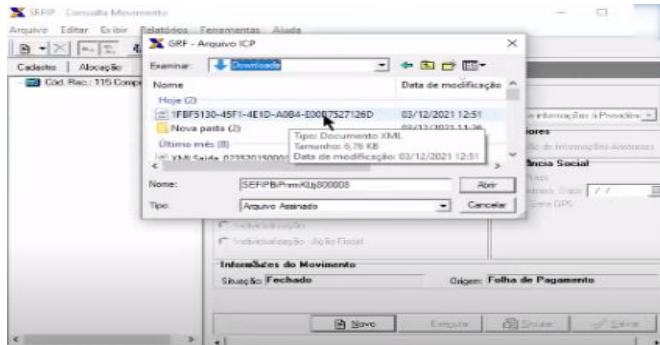

Selecione o arquivo xml, dara msg erro, clique novamente na pasta abrirá uma Janela,

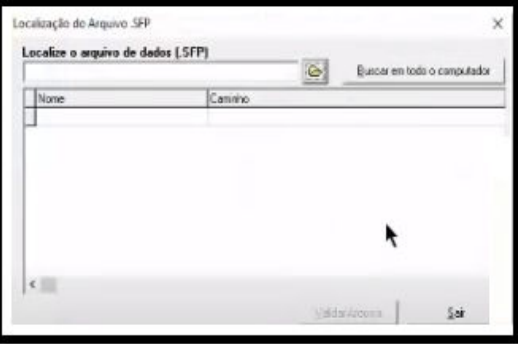

Selecione o arquivo (extensão \*.sfp) o arquivo letras e numeros.sfp gravados na SEFIP anteriormente, e clique em validar arquivo.

Automaticamente será aberta a janela com nome da empresa clique em visualizar ou imprimir a guia do FGTS, em formato "pdf".

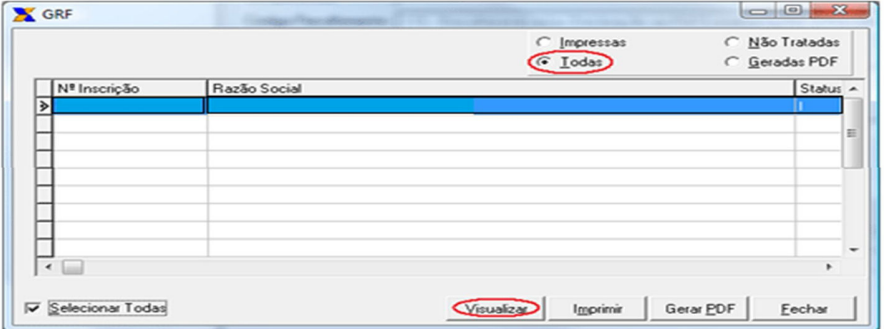

Atenção: Ambos os arquivos (Extensão SFP e xml ), devem estar salvos na mesma pasta para conseguir abrir a guia para pagamento.

O conectividade social v2 só funciona no navegador chrome.

Suporte Técnico - Fone: 11-29584392 - suporte@syspel.com.br